## GameFramework with Google Test (gtest)

Step.1 在 Visual Studio 2017 中,開啟 Visual Studio Installer,安裝「使用 C++的桌面開發,選取「適 用於 Google Test 的測試配接器」

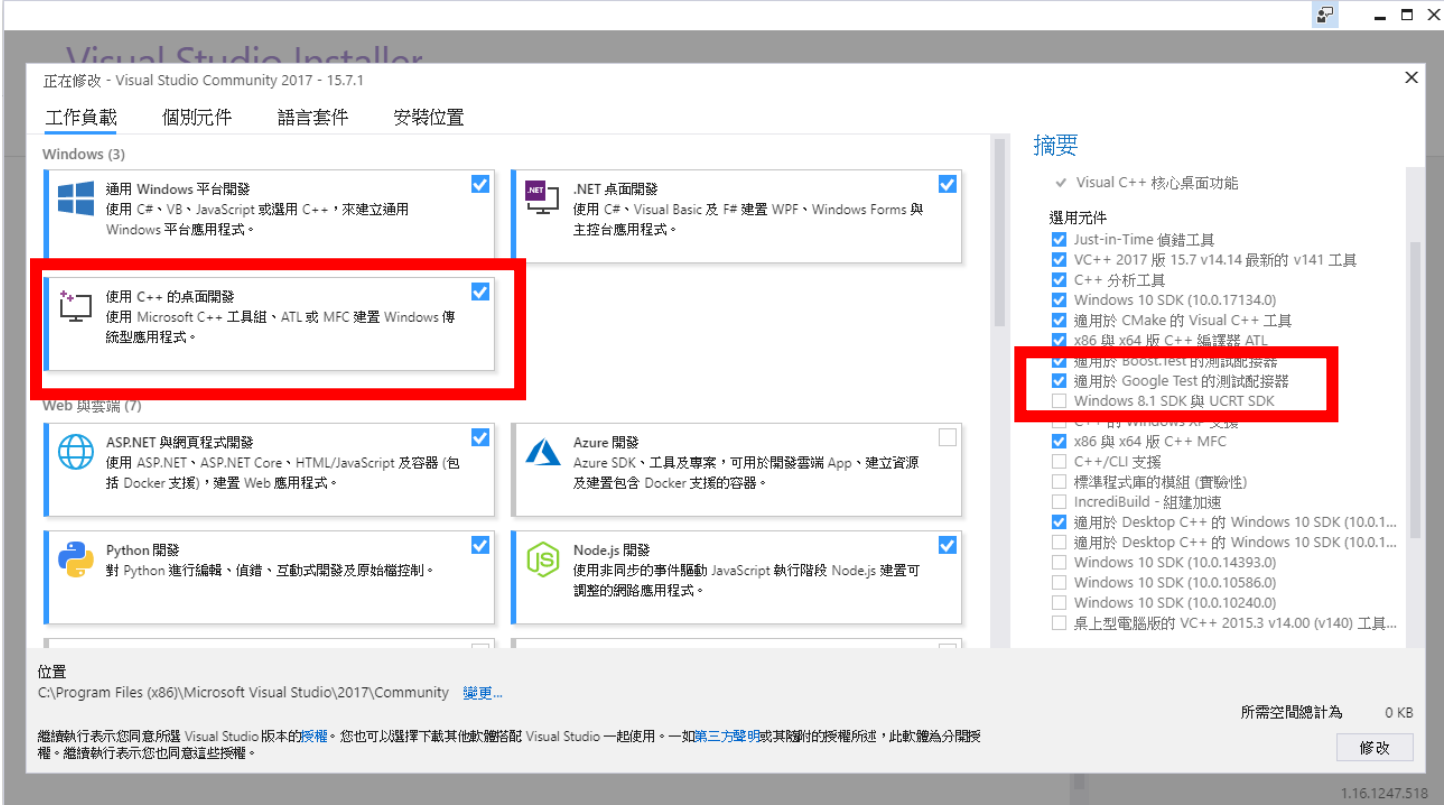

## Step.2 對方案按右鍵,點選「管理方案的 NuGet 套件」, 安裝

「Microsoft.googletest.v140.windesktop.msvcstl.static.rt-dyn」

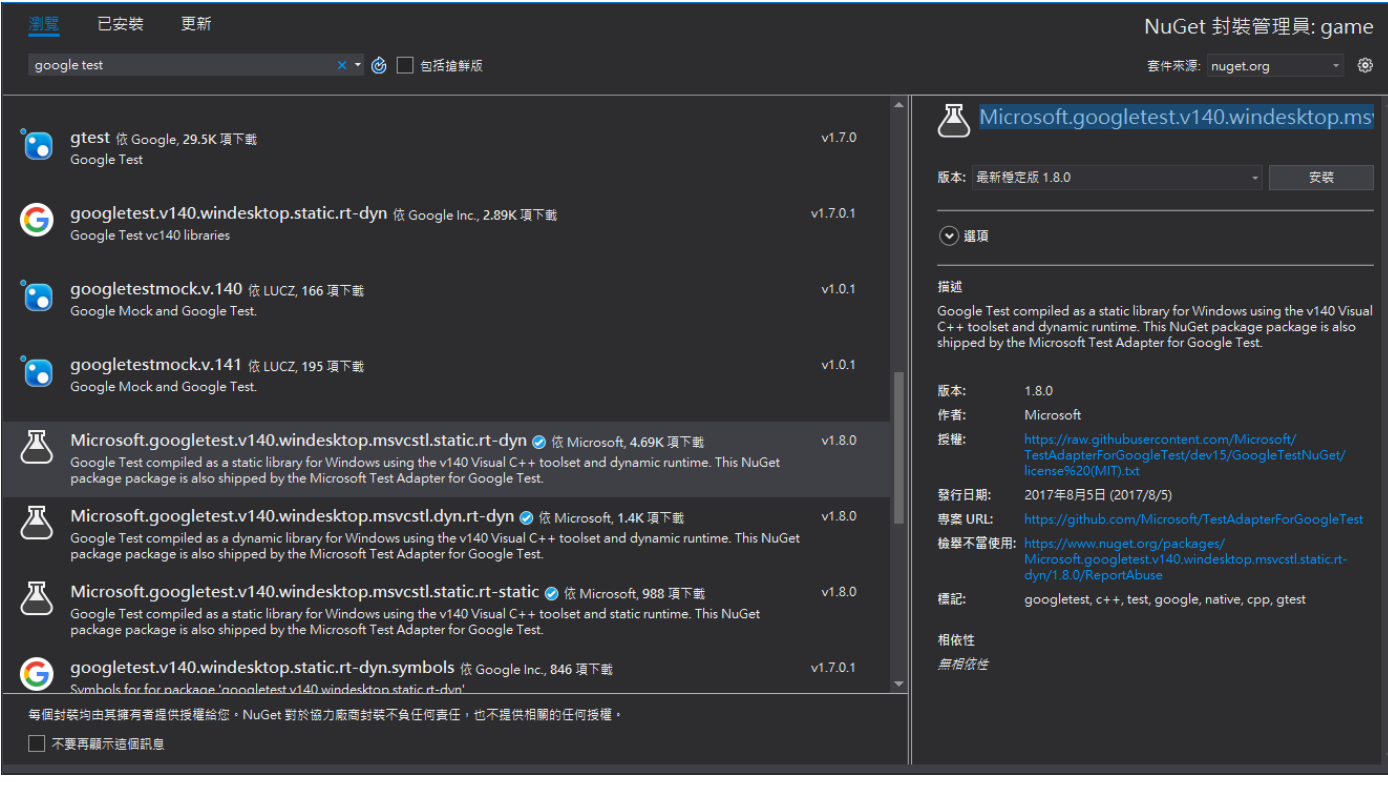

Step.3 加入新測試專案至方案(必須先完成 Step1&2 才會出現 Google Test)

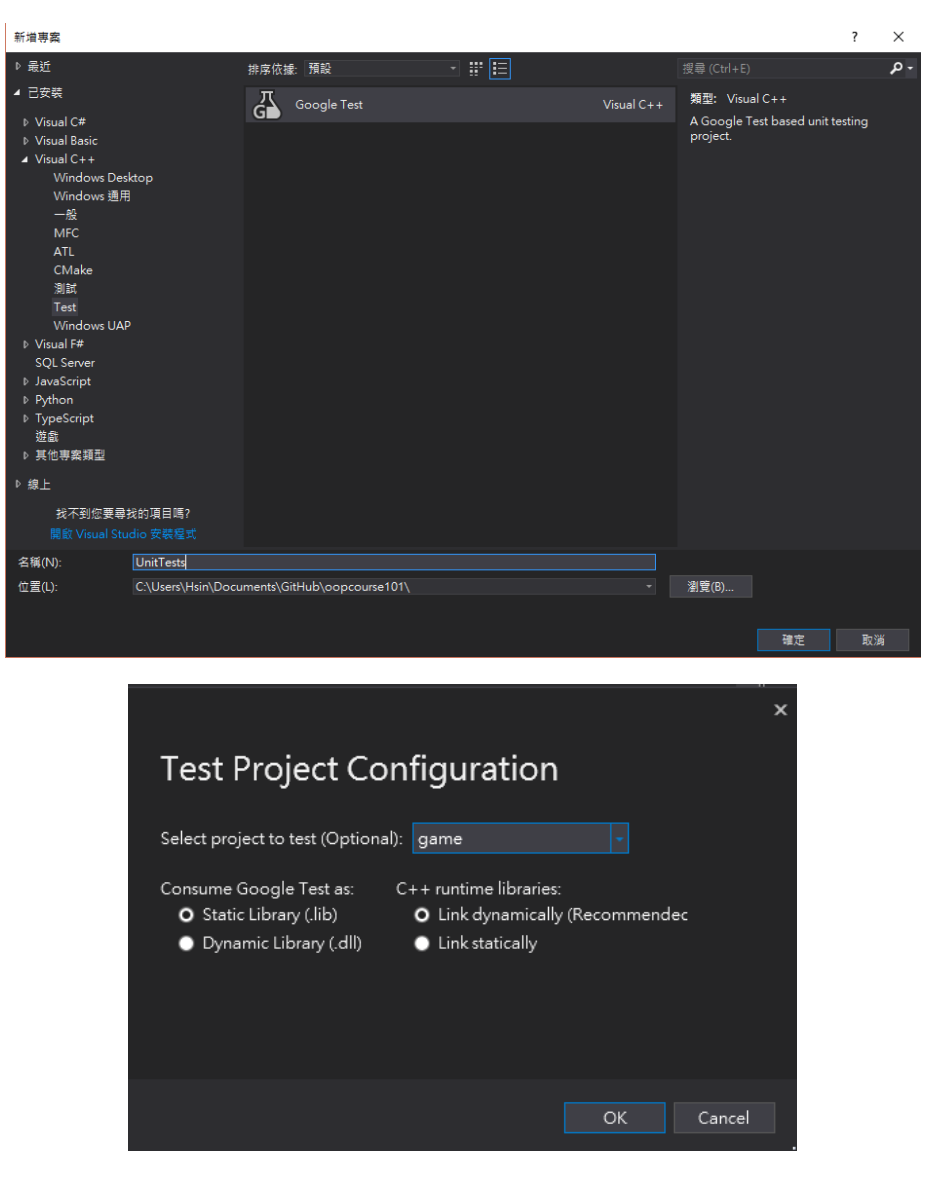

Step.4 對測試專案按右鍵,確認屬性設定

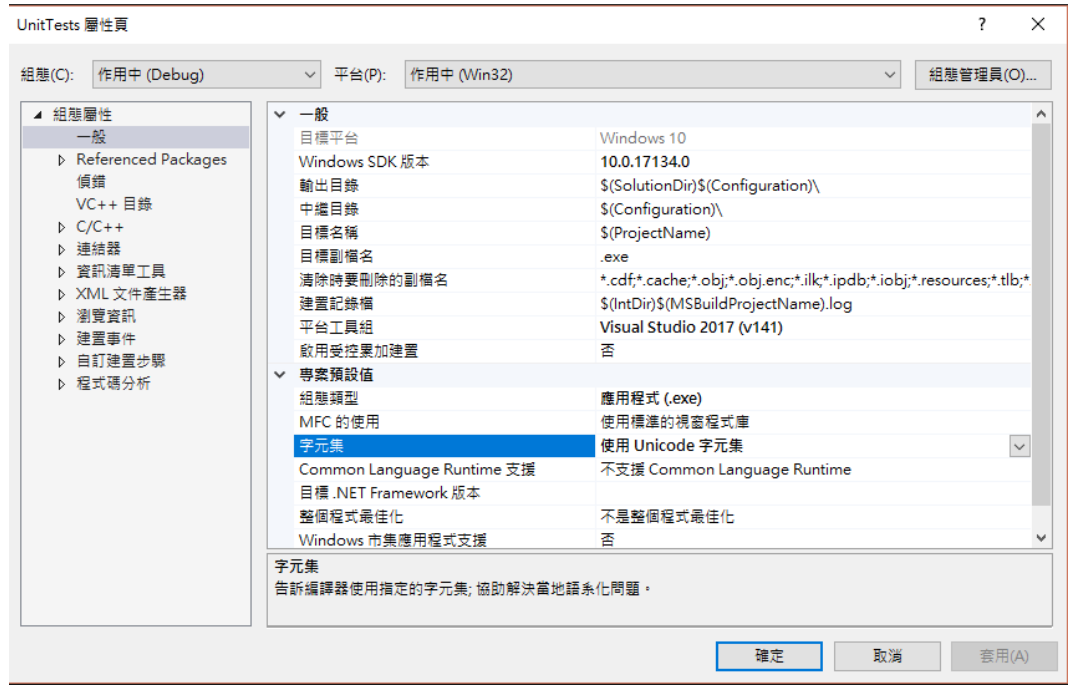

Step.5 因原遊戲程式中有許多圖形介面及系統環境之函式庫,我們在 UnitTest 中並不需要去測試, 然而若缺少其一或是環境不符,測試就無法被編譯,此時最好的做法,就需要利用 Fake Object 來騙 編譯器,簡單來說就是沒有功能只有介面的 Class 和 function,讓我們不須 include 一堆不用測試的 東西,亦可減少測試與環境之 dependency。

1. 新增檔案放 Fake Object,並加入會用到之空介面

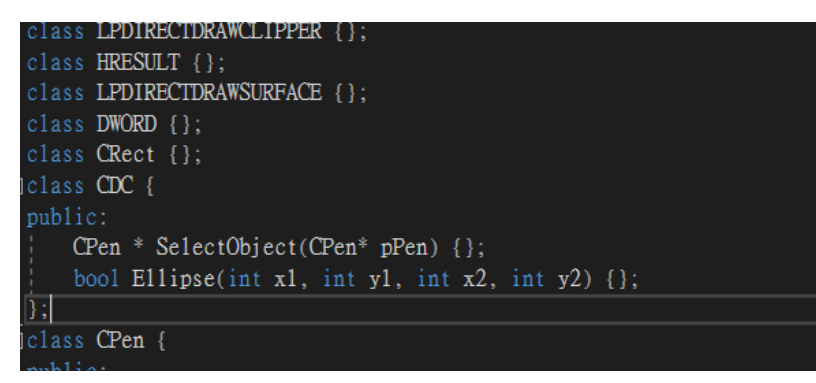

如圖,Fake Object 就是長這樣,遊戲會用到之介面通常可以在 gamelib.h 中找到。

- 2. 那原本的程式要如何知道現在是不是在跑測試,要 include 假的物件還是正常時的有功能物 件,此時可利用#ifdef 和 #ifndef 指示詞來讓程式知道
	- (1) 在測試中(可放在 pch.h 內)

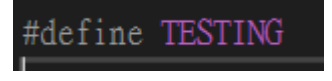

(2) 在原物件中

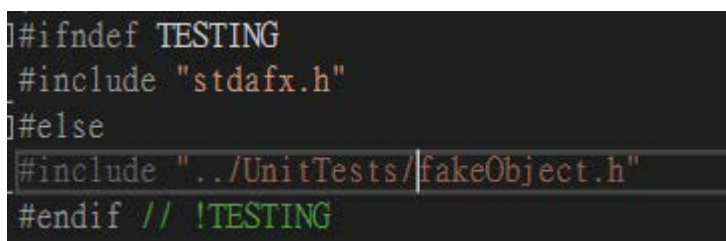

如此,如果不是在測試時(TESTING 被定義過),原物件就會 include 到原本需要的東西

Step.6 寫一個測試吧, 在工具列 > 測試 > 測試總管 内就可以簡單的執行測試並確認結果了喔

Google Test 語法 參考

<https://github.com/google/googletest/blob/master/googletest/docs/Primer.md>

## PS

1.測試中別忘惹

using namespace game framework;

2.如果覺得 setup 每次被執行很煩,可到方案屬性內的組態取消建置